VERSIE 1.1 JULI 2023 702P09035

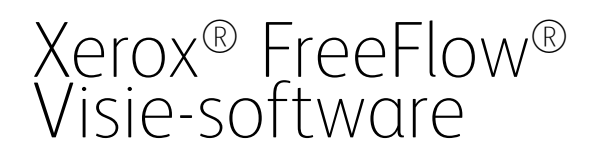

Installatiehandleiding

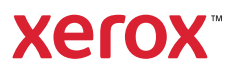

© 2023 Xerox Corporation. Alle rechten voorbehouden. Xerox® en FreeFlow® zijn handelsmerken van Xerox Corporation in de Verenigde Staten en/of andere landen.

Deze software omvat software die is ontwikkeld door Adobe Systems Incorporated.

Adobe, het Adobe-logo, het Adobe PDF-logo, PDF Converter SDK, Adobe Acrobat Pro DC, Adobe Reader DC en PDF Library zijn geregistreerde handelsmerken of handelsmerken van Adobe Systems Incorporated in de Verenigde Staten en/of andere landen.

Google Chrome™ browser is een handelsmerk van Google LLC.

Microsoft®, Windows®, Edge®, Microsoft Language Pack, Microsoft Office 2013, Microsoft Office 2016, Microsoft SQL Server en Internet Explorer® zijn geregistreerde handelsmerken van Microsoft Corporation in de Verenigde Staten en/of andere landen.

Apple®, Macintosh®, Mac®, macOS® en Safari® zijn handelsmerken of geregistreerde handelsmerken van Apple Inc., geregistreerd in de Verenigde Staten en/of andere landen.

Mozilla Firefox is een handelsmerk van Mozilla Foundation in de V.S. en andere landen.

BR38954

# Inhoudsopgave

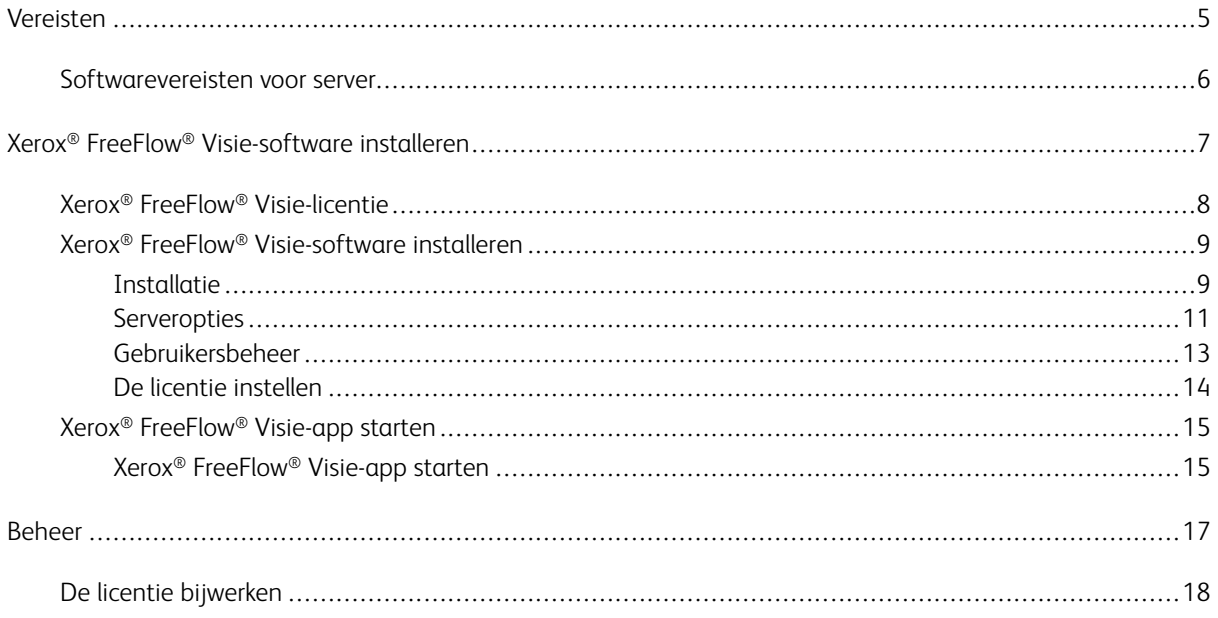

Inhoudsopgave

# <span id="page-4-0"></span>Vereisten

Dit hoofdstuk bevat:

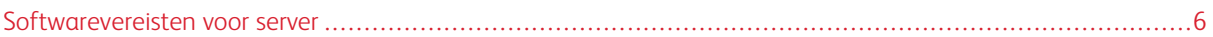

# <span id="page-5-0"></span>Softwarevereisten voor server

Informatie over de CPU, schijfopslag en besturingssysteem kan regelmatig veranderen. Voor server- en printerspecificaties raadpleegt u de *Release-informatie Xerox® FreeFlow® Visie*. De release-informatie wordt bij elke release bijgewerkt, inclusief patches, sub- en hoofdreleases.

U kunt het document verkrijgen via de FreeFlow® Visie-webpagina op [www.xerox.com/vision](https://xerox.com/vision).

Om de volledige systeemvereisten te bekijken, selecteert u het gedeelte Systeemvereisten de optie Release-informatie downloaden.

# <span id="page-6-0"></span>Xerox® FreeFlow® Visie-software installeren

## Dit hoofdstuk bevat:

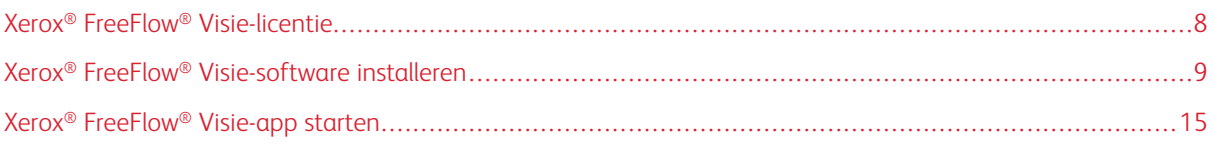

# <span id="page-7-0"></span>Xerox® FreeFlow® Visie-licentie

Tijdens de installatie van de Xerox® FreeFlow® Visie-software moet u een licentie installeren.

## Proeflicentie

U kunt een proefversie van Xerox® FreeFlow® Visie installeren zonder licentie. De proefversie blijf 45 dagen actief. Na de proefperiode moet u een productielicentie aanschaffen om de software te blijven gebruiken.

Opmerking: U kunt de proefversie slechts eenmalig op een computer installeren.

### Productielicentie

De Xerox® FreeFlow® Visie-installatiekit voor de softwarelicentie die bij uw bestelling is meegeleverd, bevat uw activeringscode en productserienummer, die u kunt gebruiken om een licentie (.dat-bestand) te downloaden van de Xerox Software Activation Portal, <https://www.xeroxlicensing.xerox.com/fik/>.

# <span id="page-8-0"></span>Xerox® FreeFlow® Visie-software installeren

#### <span id="page-8-1"></span>**INSTALLATIE**

Lees voordat u begint de *Xerox® FreeFlow® Visie-beveiligingshandleiding* voor belangrijke informatie over productbeveilging. Dit document is verkrijgbaar op de webpagina over Xerox-beveiliging op [https://security.](https://security.business.xerox.com) [business.xerox.com.](https://security.business.xerox.com)

- 1. Dubbelklik op het Xerox® FreeFlow® Visie-installatiebestand.
	- Opmerking: Het installatieprogramma is een .exe-bestand. De bestandsnaam begint met XeroxFreeFlowVisionSetup, gevolgd door een reeks cijfers die de softwareversie, datum, tijd en build weergeven.
- 2. Als u wordt gevraagd of u de app wilt toestaan wijzigingen op uw apparaat aan te brengen, klikt u op Ja.
- 3. Selecteer de taal die tijdens de installatie moet worden gebruikt. De standaardtaal is Engels. Klik op OK.

Er verschijnt een welkomstbericht in de Xerox® FreeFlow® Visie-installatiewizard.

- 4. Klik op Volgende.
- 5. Lees de licentieovereenkomst en kies vervolgens een van de volgende opties:
	- Als u akkoord gaat met de voorwaarden, selecteert u Ik ga akkoord met de voorwaarden in de licentieovereenkomst en klikt u vervolgens op Volgende. Wacht terwijl de software wordt geïnstalleerd.
	- Als u niet akkoord gaat met de voorwaarden, selecteert u Ik ga niet akkoord met de voorwaarden in de licentieovereenkomst en klikt u vervolgens op Annuleren. Als u hierom wordt gevraagd, bevestigt u dat u annuleert. De bestanden worden niet geïnstalleerd en het installatieprogramma wordt afgesloten.
- 6. Selecteer de bestemmingslocatie waar u Xerox® FreeFlow® Visie wilt installeren. De standaardlocatie is C: \ProgramFiles\Xerox\FreeFlow Vision. Kies de standaardlocatie of blader om een andere locatie te selecteren. Klik op Volgende om door te gaan.

Opmerking: Voor de installatie is minimaal 1 GB vrije schijfruimte vereist.

Opmerking: Als de map FreeFlow Visie niet bestaat, verschijnt er een dialoogvenster waarin u wordt gevraagd om de map te maken.

- 7. Selecteer de map Startmenu verschijnt. Kies de standaardlocatie of blader om een andere locatie te selecteren. Klik op Volgende om door te gaan.
- 8. Het dialoogvenster Gereed voor installatie verschijnt. Klik op Installeren. De installatiewizard leidt u door de rest van de installatie.
- 9. Er verschijnt een dialoogvenster waarin staat dat er aanvullende instellingen nodig zijn voordat u FreeFlow Visie kunt gebruiken. Klik op Volgende om door te gaan.
- 10. Selecteer een van de volgende serveropties:
	- Een bestaande SQL-databaseserver gebruiken: Als u een bestaande SQL-databaseserver wilt gebruiken, raadpleegt u
		- Een bestaande lokale [SQL-databaseserver](#page-10-1) gebruiken of
		- Vereisten voor bestaande [SQL-database](#page-10-2)
	- Een lokale SQL-databaseserver maken en gebruiken: Als u de database nu wilt instellen, raadpleegt u Een lokale [SQL-databaseserver](#page-11-0) maken en gebruiken.

Als u klaar bent, gaat u naar [stap](#page-9-0) 11.

- Server later instellen en installatie afronden: Als u de database later wilt instellen, raadpleegt u Server later instellen en [installatie](#page-12-1) afronden.
- <span id="page-9-0"></span>11. Selecteer de Windows-account die wordt gebruikt om de toepassing FreeFlow Visie op de achtergrond uit te voeren. Klik op Volgende om door te gaan.
	- Lokale service gebruiken (standaard): Dit is de aanbevolen instelling.
	- Lokaal systeem gebruiken: Deze instelling wordt alleen voor geavanceerde doeleinden aanbevolen.
	- Andere Windows-aanmelding gebruiken: Om verbinding te maken met een externe server (alleen voor geavanceerde instellingen). Zorg dat de gekozen gebruiker de eigenaar van de database is.
- 12. Kies de verificatiemethode voor SQL-verbinding. Klik op Volgende om door te gaan. Selecteer een van de volgende:
	- Windows Active Directory-namen gebruiken (AD- of lokale Windows-gebruikers) of
	- SQL-gebruikersnamen gebruiken
- 13. Voer de naam van de SQL Server-database in. Klik op Volgende om door te gaan.

Opmerking: De standaard databasenaam is FreeFlowVisie.

- 14. Selecteer een van de volgende opties voor gebruikersbeheer. Klik op Volgende om door te gaan.
	- Gebruikersaccounts beheren in de toepassing FreeFlow® Visie: Als u gebruik wilt maken van Gebruikersaccounts beheren in de toepassing FreeFlow® Visie, raadpleegt u [Gebruikersaccounts](#page-12-2) beheren in de [toepassing](#page-12-2) FreeFlow Visie.
	- Windows Active Directory toestaan om gebruikersaccounts te beheren: Als u Windows Active Directory wilt toestaan om gebruikersaccounts te beheren, raadpleegt u Windows Active [Directory](#page-13-1) toestaan om [gebruikersaccounts](#page-13-1) te beheren.
- 15. Het installatieprogramma van FreeFlow Visie gaat verder met de installatiestappen met betrekking tot het installatieproces.
- 16. Als de installatie is voltooid, ontvangt de gebruiker een melding waarin wordt bevestigd dat de installatie van FreeFlow Visie is voltooid. Selecteer Sluiten om het installatieprogramma af te sluiten.
- 17. Als u de FreeFlow Visie-app wilt starten, raadpleegt u Xerox® [FreeFlow®](#page-14-0) Visie-app starten.

#### <span id="page-10-0"></span>**SERVEROPTIES**

#### <span id="page-10-1"></span>**Een bestaande lokale SQL-databaseserver gebruiken**

- 1. Raadpleeg Vereisten voor bestaande [SQL-database](#page-10-2).
- 2. Als u SQL Server wilt instellen met behulp van een bestaande SQL-database, selecteer u de optie Een bestaande SQL-databaseserver gebruiken. Klik op Volgende om door te gaan.
- 3. Typ de hostserver.

Opmerking: De standaard hostserver is localhost.

4. Selecteer de naam van de instantie in het vervolgkeuzemenu.

Opmerking: De standaard databasenaam is FreeFlowVisie.

#### 5. Klik op Volgende.

Ga terug naar het documentatiegedeelte waar u eerst was.

#### **Een bestaande externe SQL-databaseserver gebruiken**

- 1. Raadpleeg Vereisten voor bestaande [SQL-database](#page-10-2).
- 2. Als u SQL Server wilt instellen met behulp van een bestaande externe SQL-database, selecteer u de optie Een bestaande SQL-databaseserver gebruiken. Klik op Volgende om door te gaan.
- 3. Typ het IP-adres van de hostserver.
- 4. Selecteer de naam van de instantie in het vervolgkeuzemenu.

Opmerking: De standaard databasenaam is FreeFlowVisie.

5. Klik op Volgende. Ga terug naar het documentatiegedeelte waar u eerst was.

#### <span id="page-10-2"></span>**Vereisten voor bestaande SQL-database**

1. Maak een lege database die gebruikt gaat worden voor FreeFlow Visie.

Opmerking: De aanbevolen naam van de database is FreeFlowVisie.

- 2. Kies een Windows AD-gebruiker en geef die gebruiker eigenaarstoegang tot de nieuwe database.
- 3. Configureer de SQL Server-browser op de SQL-server zodat deze automatisch wordt uitgevoerd.
- 4. Zorg dat het TCP-protocol is ingeschakeld voor uw instantie van SQL Server.
- 5. Open de vereiste poorten op de firewall van SQL Server.
	- De poort van de SQL-instantie van FreeFlow Visie.
	- De poort van de SQL Server-browser.
- 6. Sta de toegewezen gebruiker toe om Uitvoeren als service te gebruiken op de FreeFlow-server.

7. Als u een externe databaseserver maakt, geeft u de maximale grootte van uw externe SQL-database op wanneer daarom wordt gevraagd.

#### <span id="page-11-0"></span>**Een lokale SQL-databaseserver maken en gebruiken**

- 1. Als u een nieuwe lokale SQL-database wilt maken, selecteert u op het scherm SQL-databaseserver selecteren de optie Een lokale SQL-databaseserver maken en gebruiken.
- 2. Klik op Volgende om door te gaan.
- 3. Kies de Verificatiemethode voor SQL Server. Selecteer een van de volgende:
	- Windows Active Directory-namen gebruiken (AD- of lokale Windows-gebruikers) of
	- SQL-verificatienamen gebruiken

#### **Windows Active Directory-namen**

1. Het venster Naam instantie lokale SQL-databaseserver maken verschijnt. Klik op Volgende om door te gaan.

Opmerking: De standaard databasenaam is FreeFlowVisie.

Opmerking: Als het installatieprogramma een instantie van SQL Server met de naam FreeFlow Visie detecteert, verschijnt er een bericht dat de lokale FreeFlow Visie-instantie is geïnstalleerd. U kunt de SQLsoftware niet opnieuw installeren.

2. Het venster SQL Server nu installeren. Klik op Installeren om door te gaan.

De Installatie SQL Server toont de voortgang van de installatie.

3. Voer de informatie in voor verbinding met de SQL-databaseserver.

Typ de hostserver.

Opmerking: De standaard hostserver is localhost.

 $\mathscr{O}$ Opmerking: De standaardnaam van de instantie die eerder is gemaakt, is FREEFLOWVISION.

4. Klik op Volgende.

Ga terug naar het documentatiegedeelte waar u eerst was.

#### **SQL-verificatienamen gebruiken**

- 1. In het dialoogvenster Lokale SQL-database maken typt u de toegangscode voor systeembeheerders en typt u de toegangscode nogmaals. Klik op Volgende.
	- Opmerking: De standaardnaam van de database is FreeFlowVision en de gebruikersnaam voor de server is sa.

Opmerking: Als het installatieprogramma een instantie van SQL Server met de naam FreeFlow Visie detecteert, verschijnt er een bericht dat de lokale FreeFlow Visie-instantie is geïnstalleerd. U kunt de SQLsoftware niet opnieuw installeren.

Opmerking: Zorg dat de toegangscode voldoet aan de minimumvereisten voor toegangscodes van FreeFlow Visie. Tijdens de installatie worden de vereisten weergegeven op het scherm voor het maken van de account voor beheerdergebruik.

2. Als u de installatie van SQL Server wilt starten, klikt u op Installeren.

De Installatie SQL Server toont de voortgang van de installatie.

3. Voer de informatie in voor verbinding met de SQL-databaseserver.

Typ de hostserver.

Opmerking: De standaard hostserver is localhost.

Opmerking: De standaardnaam van de instantie die eerder is gemaakt, is FREEFLOWVISION.

4. Klik op Volgende.

Ga terug naar het documentatiegedeelte waar u eerst was.

#### <span id="page-12-1"></span>**Server later instellen en installatie afronden**

- 1. Als u de database later wilt instellen, selecteert u Server later instellen en installatie afronden op het tabblad Database instellen.
- 2. Klik op Volgende.

Het dialoogvenster Installatie van FreeFlow Visie is involledig verschijnt.

3. Klik op Sluiten.

De installatie van de FreeFlow Visie-software wordt nu ongedaan gemaakt.

#### <span id="page-12-0"></span>**GEBRUIKERSBEHEER**

#### <span id="page-12-2"></span>**Gebruikersaccounts beheren in de toepassing FreeFlow Visie**

- 1. Voer informatie in voor het maken van de eerste gebruikersaccount voor de beheerder. Klik op Volgende om door te gaan.
	- a. Maak een gebruikersnaam voor de beheerder.
	- b. Voer het e-mailadres van een contactpersoon in.
- c. Maak een toegangscode voor de beheerder.
- Opmerking: Zorg dat de toegangscode voldoet aan de minimumvereisten voor toegangscodes van FreeFlow Visie. Tijdens de installatie worden de vereisten weergegeven op het scherm voor het maken van de account voor beheerdergebruik.
	- d. Voer de toegangscode voor de beheerder nogmaals in.
- 2. Volg de stappen in De licentie [instellen.](#page-13-0)

#### <span id="page-13-1"></span>**Windows Active Directory toestaan om gebruikersaccounts te beheren**

- 1. Voer uw Windows-geverifieerde gebruikersnaam in als eerste gebruikersaccount voor de beheerder. Klik op Volgende om door te gaan.
- 2. Volg de stappen in De licentie [instellen.](#page-13-0)

#### <span id="page-13-0"></span>**DE LICENTIE INSTELLEN**

- 1. Selecteer een optie op het tabblad Licentie instellen:
	- Gratis proefversie starten (45 dagen): Met deze optie wordt een gratis proefversie van 45 dagen gestart. De proefversie begint onmiddellijk. Als u de applicatie wilt blijven gebruiken nadat de proefperiode is verlopen, dient u een licentie aan te schaffen.
	- Nu licentie aanvragen: Haal een licentiebestand op via de Xerox Software [Activation](https://www.xeroxlicensing.xerox.com/activation/) Portal en kopieer het licentiebestand vervolgens naar de harde schijf of een flashstation. Op het tabblad Licentie instellen klikt u op Licentiebestand importeren en zoekt u het .dat-bestand met de licentie op. Volg de aanwijzingen op het scherm.
- 2. Klik op Volgende. Om door te gaan met de installatiestappen: Ga terug naar het documentatiegedeelte waar u eerst was in het installatiegedeelte.

# <span id="page-14-0"></span>Xerox® FreeFlow® Visie-app starten

De Xerox® FreeFlow® Visie-app wordt op de achtergrond gestart aan het einde van de installatieprocedure. Het systeemvakpictogram FreeFlow Visie Service wordt onder aan het computerscherm gemaakt. Een groene balk aan de rechterkant van het pictogram geeft aan dat de service actief is. Een rode balk aan de rechterkant van het pictogram geeft aan dat de service niet actief is.

Als de service niet actief is, zijn de instructies voor het starten van de Xerox® FreeFlow® Visie-app als volgt:

- Klik met de rechtermuisknop op het systeemvakpictogram FreeFlow Visie Service en selecteer vervolgens FreeFlow Visie Service starten. Of
- Selecteer de map Startmenu die tijdens de installatie is gemaakt en klik op Configuratiescherm Xerox FreeFlow Visie en Service starten of Windows opnieuw starten. Als Windows opnieuw wordt gestart, wordt de Xerox® FreeFlow® Visie-software ook opnieuw gestart.

#### <span id="page-14-1"></span>**XEROX ® FREEFLOW® VISIE-APP STARTEN**

1. Selecteer de map Startmenu die tijdens de installatie is gemaakt en klik op Aanmelding Xerox FreeFlow Visie of open een webbrowser en typ de hostnaam van de server.

 $\mathscr{O}$ Opmerking: De standaardlocatie van Xerox is [http://localhost/FreeFlowVision/](http://localhost/FreeFlowVision/.).

2. Meld u aan bij de Xerox® FreeFlow® Visie-app.

Opmerking: Als u Windows Active Directory toestaan om [gebruikersaccounts](#page-13-1) te beheren selecteert, wordt u op het autorisatiescherm voor Windows-beveiliging gevraagd om de geautoriseerde Windowsgebruiker aan te melden.

Voer de hostnaaam/gebruikersnaam en toegangscode in.

Xerox® FreeFlow® [Visie-software](#page-6-0) installeren

# <span id="page-16-0"></span>Beheer

Dit hoofdstuk bevat: De li[centie](#page-17-0) [bijwerken](#page-17-0) . . . . . . . . . . . . . . . . . . . . . . . . . . . . . . . . . . . . . . . . . . . . . . . . . . . . . . . . . . . . . . . . . . . . . . . . . . . . . . . . . . . . . . . . . . . . . . . . . . . . . . . . . . . . . . . . . . . . . . .18

# <span id="page-17-0"></span>De licentie bijwerken

- 1. Klik met de rechtermuisknop op het systeemvakpictogram FreeFlow Visie Service onder aan het computerscherm.
- 2. Selecteer Instellingen FreeFlow Visie openen.

Het scherm Instellingen verschijnt.

3. Volg de stappen in De licentie [instellen.](#page-13-0)

Nadat de update is voltooid, verschijnt er een bericht dat de update met succes is voltooid.

4. Om af te sluiten klikt u op het scherm Instellingen op Voltooien.

Nadat de licentie is bijgewerkt, kunt u de Xerox® FreeFlow® Visie-software gebruiken.

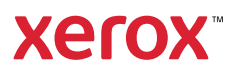